# 上海市普通高校春季高考招生 预录取与候补资格网上确认系统 操作手册

上海市教育考试院

# 目录

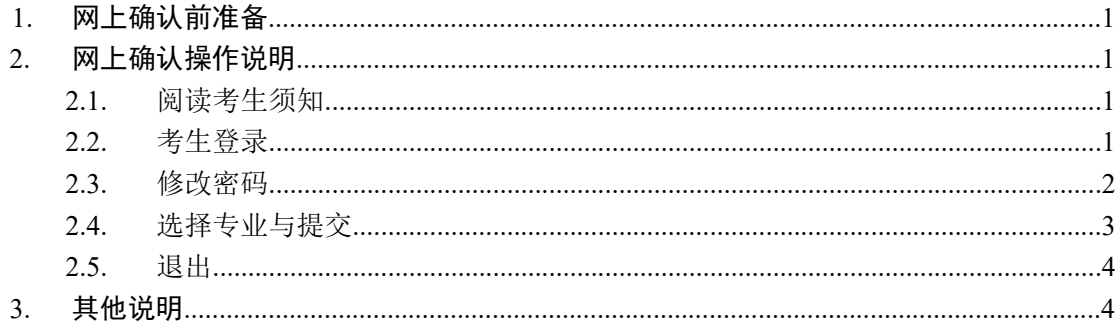

# <span id="page-2-0"></span>1. 网上确认前准备

网上确认前需确保报名时所使用的手机号码正常使用,并确保终端设备已安 装好主流浏览器(建议首选谷歌浏览器Chrome) 。

# <span id="page-2-1"></span>2. 网上确认操作说明

### <span id="page-2-2"></span>2.1. 阅读考生须知

考生登录上海教育考试院网站(http://www.shmeea.edu.cn) ,在首页下方 点击"志愿填报",找到春考录取网上确认链接,可以看到考生须知页面,默 认页面如下图所示:

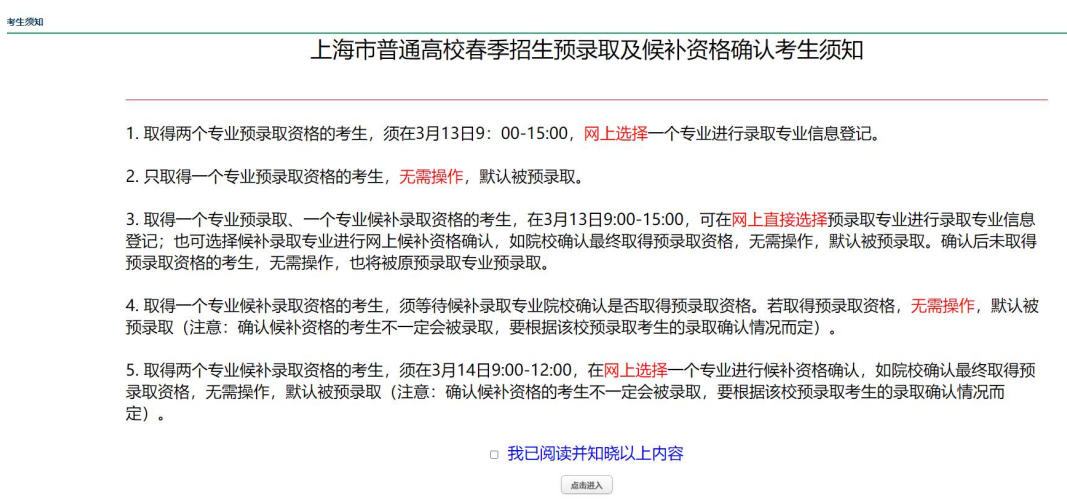

版权所有: 上海市教育考试院 高等学校招生办公室 @2024 All Rights Reserved

考生仔细阅读本页内容至少 10 秒钟, 并须勾选"我已阅读并知晓以上内容" 后,方可点击下方按钮进入考生登录页面。

## <span id="page-2-3"></span>2.2. 考生登录

考生输入高考报名号、 密码和验证码,首次登录密码为考生身份证后 6 位 (不含字母 X)。输入完成后,点击"登录"按钮。如图所示:

#### 第1页 共4页

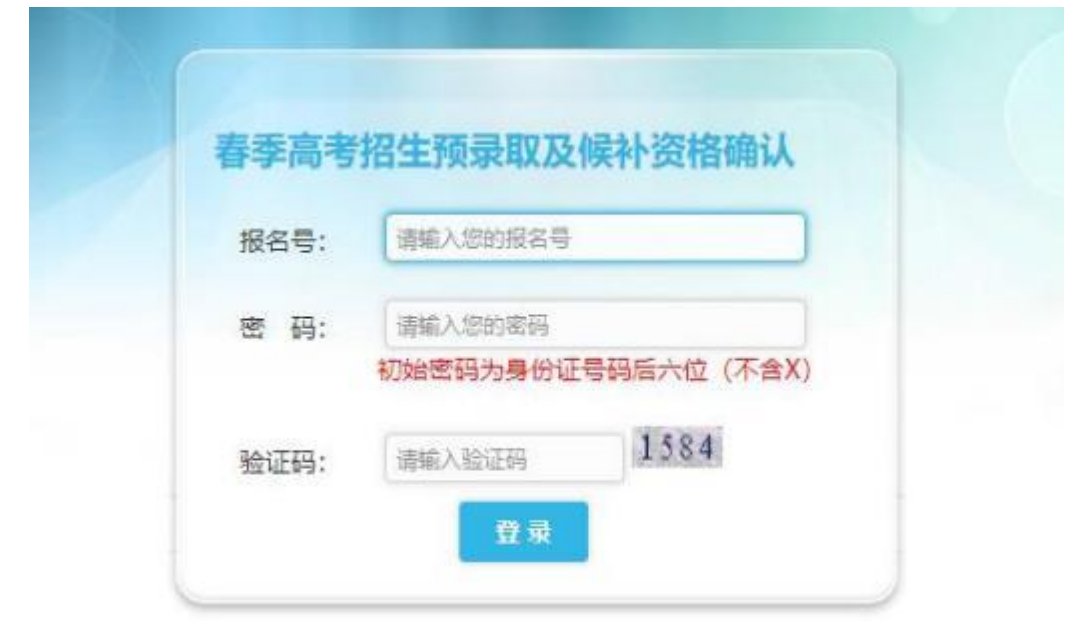

## <span id="page-3-0"></span>2.3. 修改密码

考生输入初始密码(首次登录密码为考生身份证后 6 位不含字母 X)、新密 码和确认新密码, 输入完成后, 点击"点击发送验证码"按钮, 系统会发送手机 验证码到考生报名所使用的手机号码上,考生将收到的验证码填入对应输入框 中,之后点击"确定"按钮提交修改。如图所示:

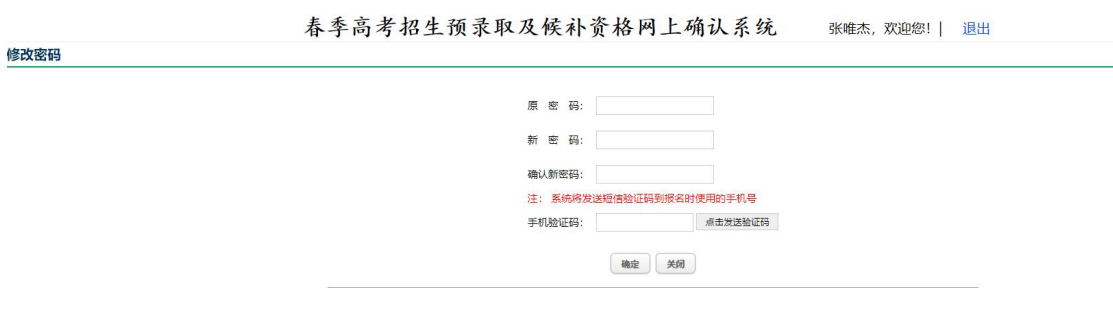

版权所有: 上海市教育考试院 高等学校招生办公室 @2022 All Rights Reserved

## <span id="page-4-0"></span>2.4. 选择专业与提交

考生修改密码成功后进入到专业状态选择页面。如图所示:

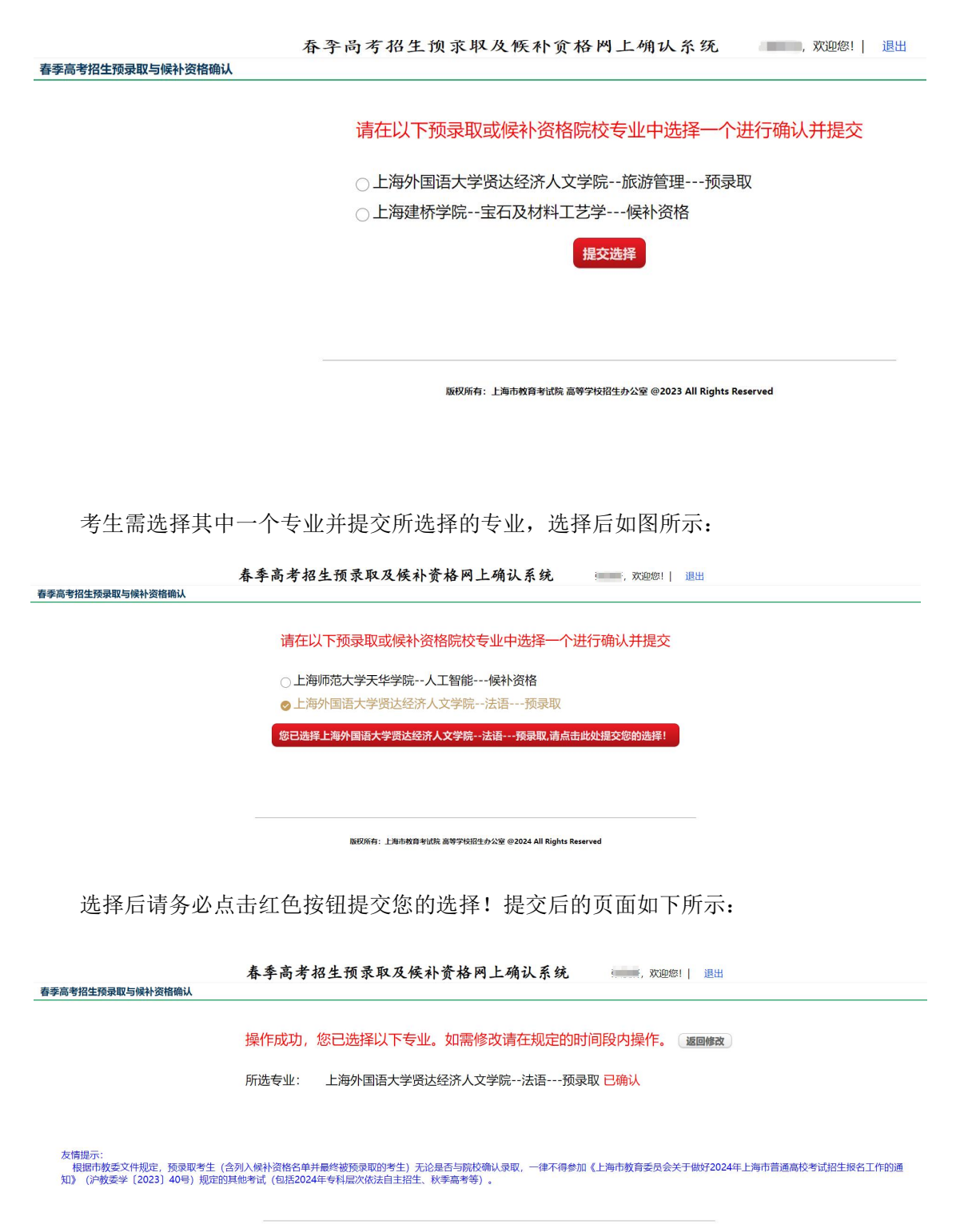

版权所有: 上海市教育考试院 高等学校招生办公室 @2024 All Rights Reserved

第3页 共4页

考生选择完成后,可以在规定的时间段内点击上图中的"返回修改"按钮重新做选择。

## <span id="page-5-0"></span>2.5. 退出

考生选择确认并提交完成后可以点击退出按钮退出系统。如图所示:

# <span id="page-5-1"></span>3. 其他说明

取得两个专业预录取资格的考生, 须在 3 月 13 日 9:00-15:00, 网上选择 一个专业进行录取专业信息登记。

取得一个专业预录取、一个专业候补录取资格的考生,在 3 月 13 日 9:00-15:00,可在网上直接选择预录取专业进行录取专业信息登记;也可选择 候补录取专业进行网上候补资格确认,如院校确认最终取得预录取资格,无需 操作,默认被预录取。确认后未取得预录取资格的考生,无需操作,也将被原 预录取专业预录取。

取得两个专业候补录取资格的考生,须在 3 月 14 日 9:00-12:00, 在网上 选择一个专业进行候补资格确认,如院校确认最终取得预录取资格,无需操 作,默认被预录取(注意:确认候补资格的考生不一定会被录取,要根据该校预 录取考生的录取确认情况而定)。

考生在操作过程中如遇到问题,可在工作时间(9:00-16:00)内 QQ (号码 3011949014) 联系技术人员解决,也可在工作时间(9:00-11:30,13:30-16:30) 拨打电话 021-35367070 进行咨询。

#### 第4页 共4页